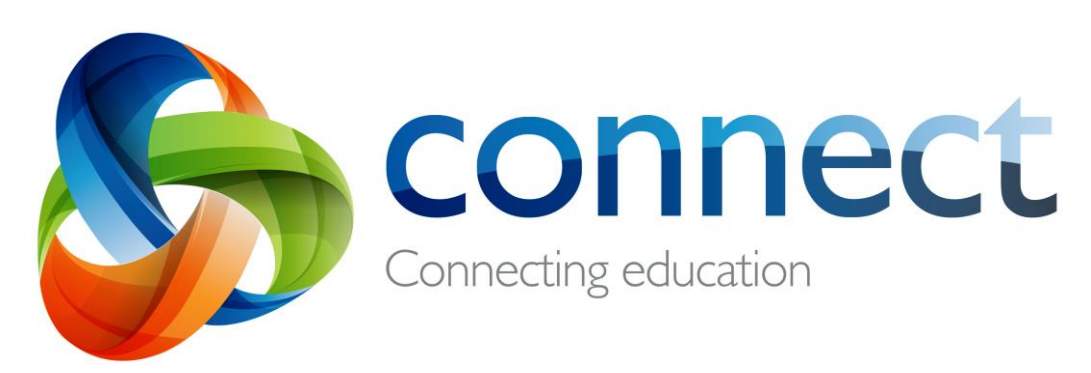

# Panduan langkah per langkah untuk orang tua

**Login** ke **Connect** di **connect.det.wa.edu.au** Connect adalah platform online terpadu yang dikembangkan oleh Departemen Pendidikan WA bagi para staf, siswa dan orang tua di sekolah-sekolah negeri. Rincian login Anda yang aman ke Connect meliputi sebuah **P-number** dan **Password** dan akan dikirim lewat **email** oleh sekolah anak Anda.

## **Connect: Login**

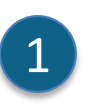

 $\overline{2}$ 

2

#### **connect.det.wa.edu.au**

Ketiklah **alamat situs web Connect** into your browser.

**User name dan password User name (P-number) dan password** akan dikirim lewat email ke Anda oleh pihak sekolah anak Anda. Ketiklah username dan password itu ke **kotak-kotak teks**.

#### **Appropriate Use**

Tandailah kotak **'I have read …'** untuk menyetujui penggunaan layanan online Departemen ini dengan cara yang benar.

**Orang tua/orang yang bertanggung jawab** Kliklah tautan **Parents/Responsible Persons – Appropriate Use** untuk

mengakses Syarat Penggunaan Connect.

#### **Lupa Password**

 $\overline{\mathsf{F}}$ 5

4

3

Kliklah tautan **Forgot Your Password**  jika Anda tidak dapat mengingat rincian login.

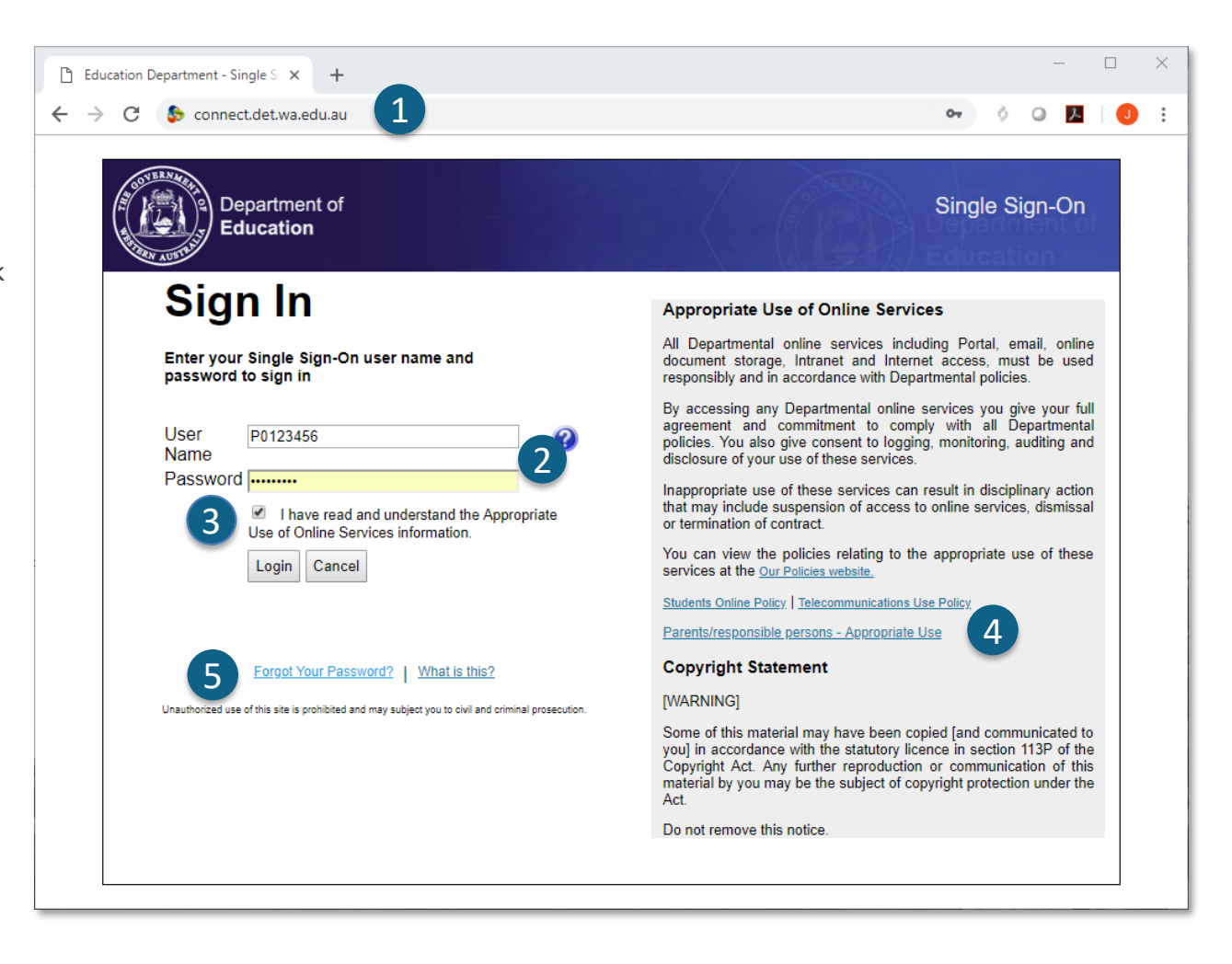

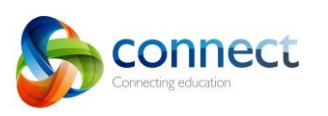

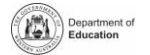

## **Connect: Lupa user name atau password (kata sandi)**

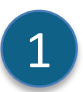

**Alamat email terdaftar**

Ketiklah alamat email (yang terdaftar pada sekolah anak Anda) dan kliklah **Next.**

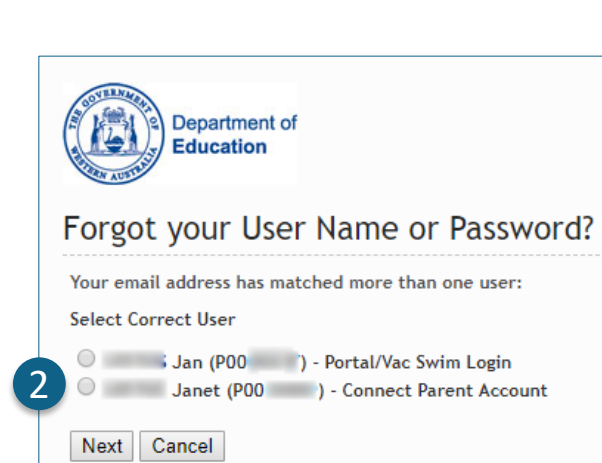

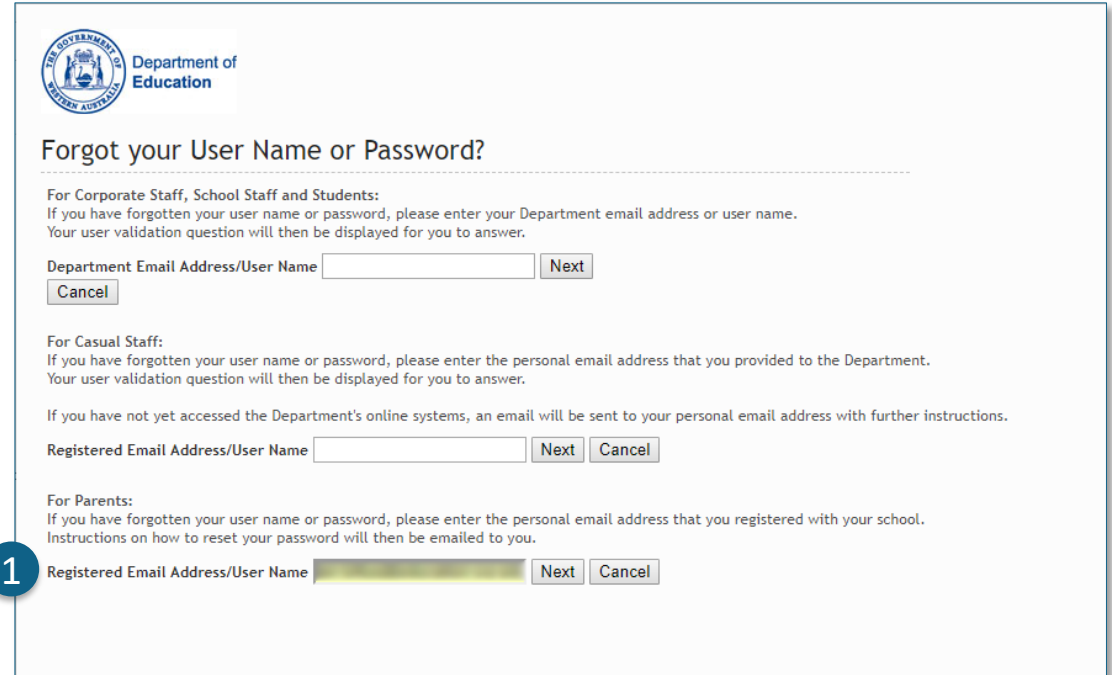

#### **User name dan password**

Jika dulu Anda telah mendaftar untuk mendapat layanan online lain dari Departemen Pendidikan WA (seperti VacSwim), mungkin Anda sudah memiliki lebih dari satu P-number. Pilihlah opsi **Connect Parent Account** dan kliklah **Next**.

Sebuah email akan dikirim alamat email yang sudah Anda pilih sehingga Anda dapat mengatur ulang password.

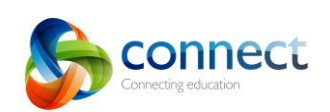

2

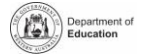

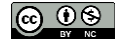

## **Connect: Beranda**

#### **Bilah Navigasi**

Gunakanlah **tabs** yang ada di sepanjang bagian atas untuk mengakses berbagai bagian Connect. Kembalilah ke beranda dengan mengklik **logo** Connect.

#### **Logout**

A

1

B

2

C

3

**D** 

4

E

5

Kliklah **ikon di bagian ujung paling kanan** untuk keluar dari Connect dengan aman.

#### **Semua kelas anak-anak Anda**

Lihatlah semua Kelas Connect untuk setiap anak Anda di kotak **Classes** (Kelas). Kliklah **nama Kelas** untuk masuk ke kelas itu.

#### **Mengganti Password**

Kliklah **Change Password** untuk mengatur ulang password Anda dan mengakses opsi profil and access other profile options.

#### **Ruang Sekolah**

Kliklah **nama Ruang Sekolah (School Space)** untuk melihat pemberitahuan dan informasi terbaru dari sekolah.

#### **Acara Berikutnya**

Lihatlah kegiatan sekolah dan kelas dan tenggat waktu 7 6yang akan datang untuk semua anak Anda.

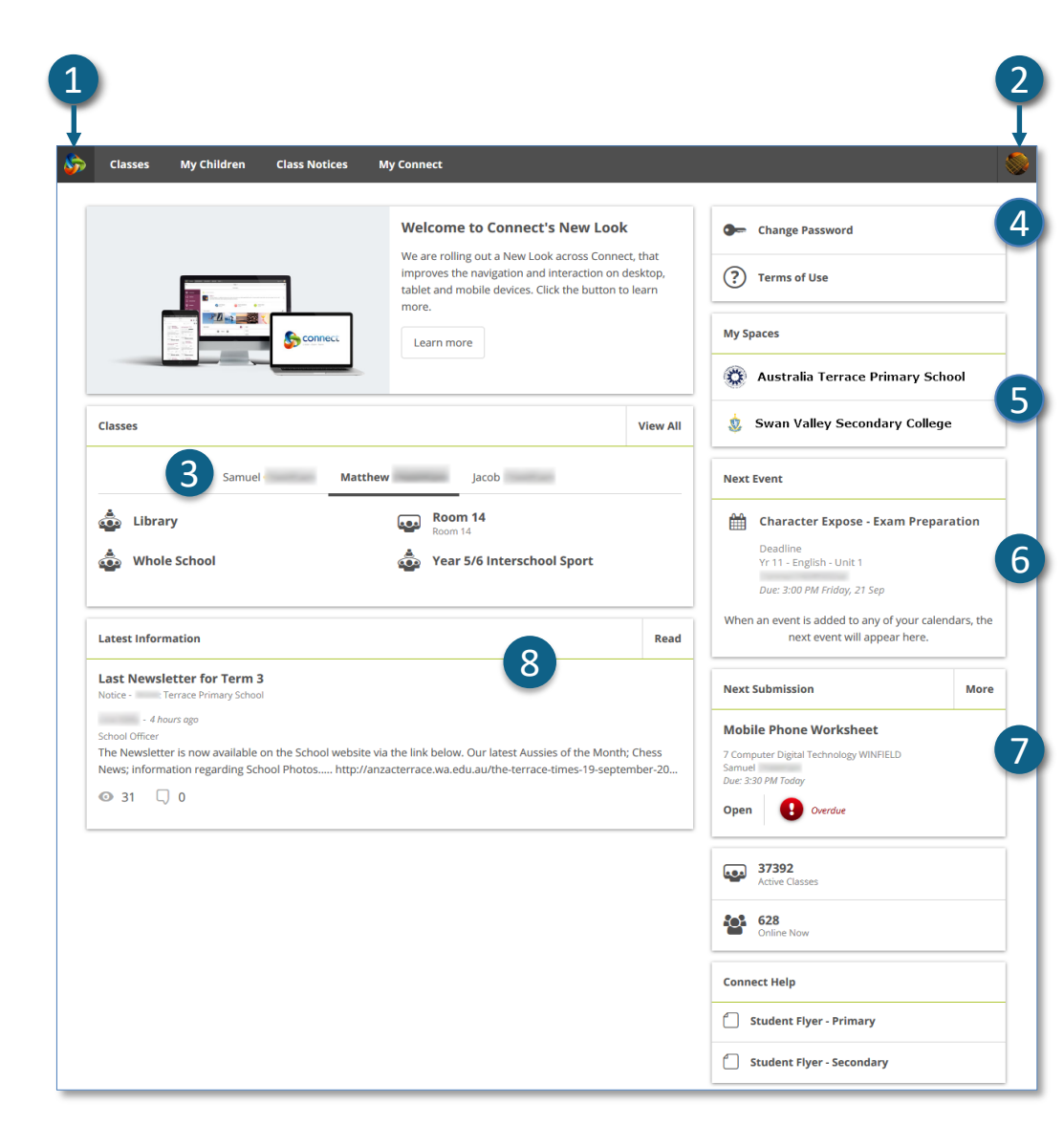

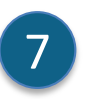

8

#### **Pengumpulan Berikutnya**

Lihat jadwal pengumpulan tugas berikutnya. Klik tombol **More**  untuk melihat jadwal pengumpulan tambahan.

#### **Informasi Terbaru**

Lihatlah pemberitahuan terbaru dari kelas atau sekolah.

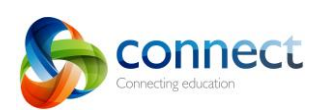

Panduan langkah per langkah untuk orang tua

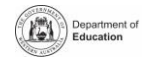

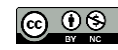

CONNect.det.wa.edu.au ersember 2018 randuan langkan per langkan u

## **Connect: Kelas**

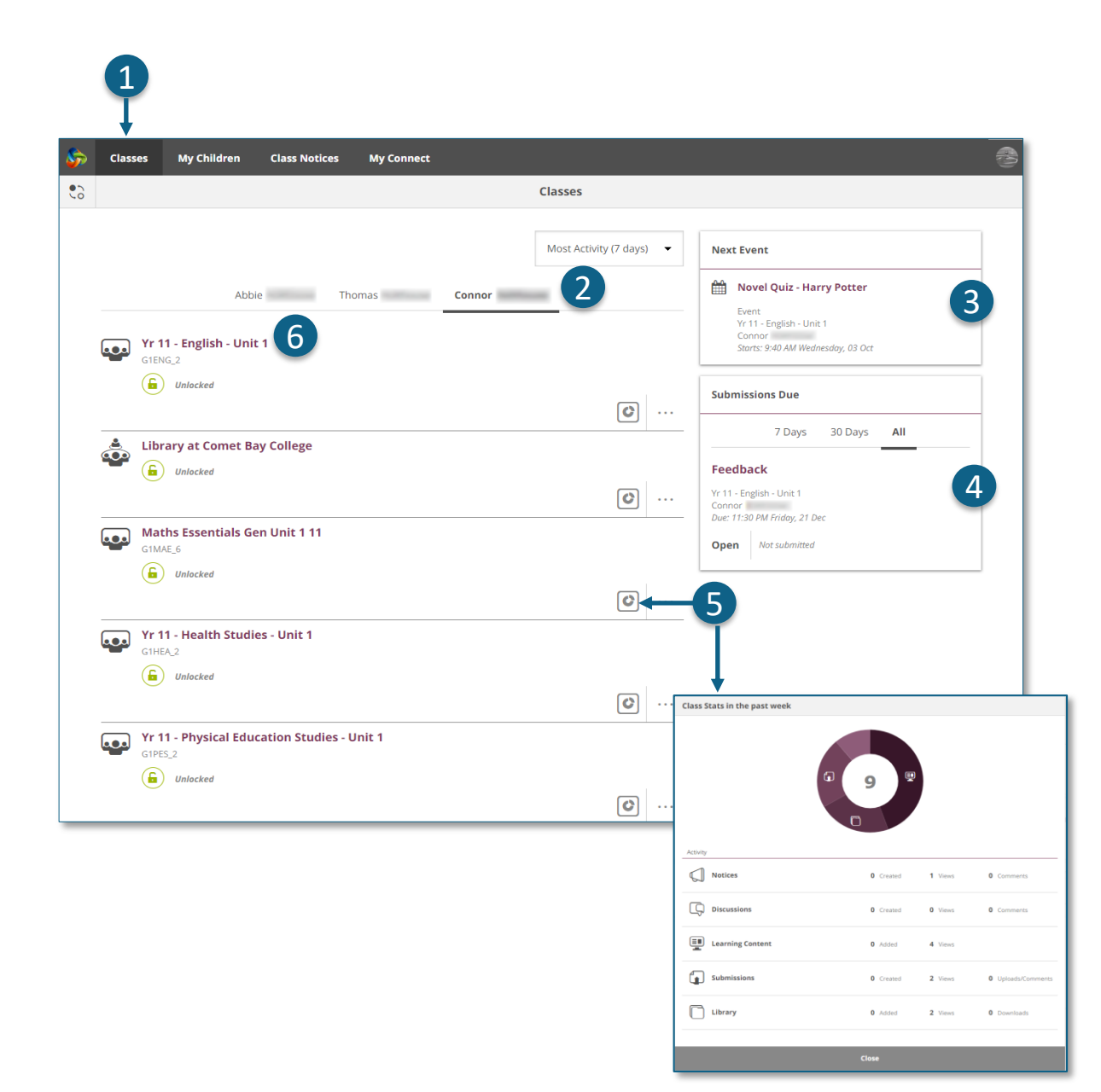

#### **Kelas**

Klik tab **Classes** untuk mengakses kelas-kelas Connect yang dimulai untuk anak-anak Anda.

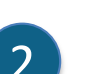

1

3

4

**My Children**

Klik **nama anak** untuk melihat kelaskelas mereka.

#### **Acara berikutnya**

Lihatlah hingga tiga acara/kegiatan yang akan datang untuk setiap anak Anda dari kalender kelas Connect mereka.

#### **Tugas yang Harus Dikumpulkan**

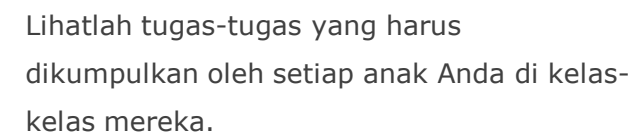

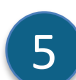

#### **Statistik Kelas**

Lihat statistik pada kegiatan terbaru di setiap kelas anak-anak Anda.

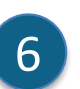

#### **Kelas**

Kliklah nama kelas untuk masuk ke dalam kelas tersebut.

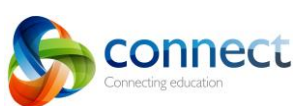

Panduan langkah per langkah untuk orang tua September 2018 connect.det.wa.edu.au metalson september 2018

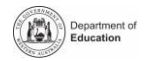

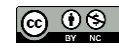

## **Connect: Kelas**

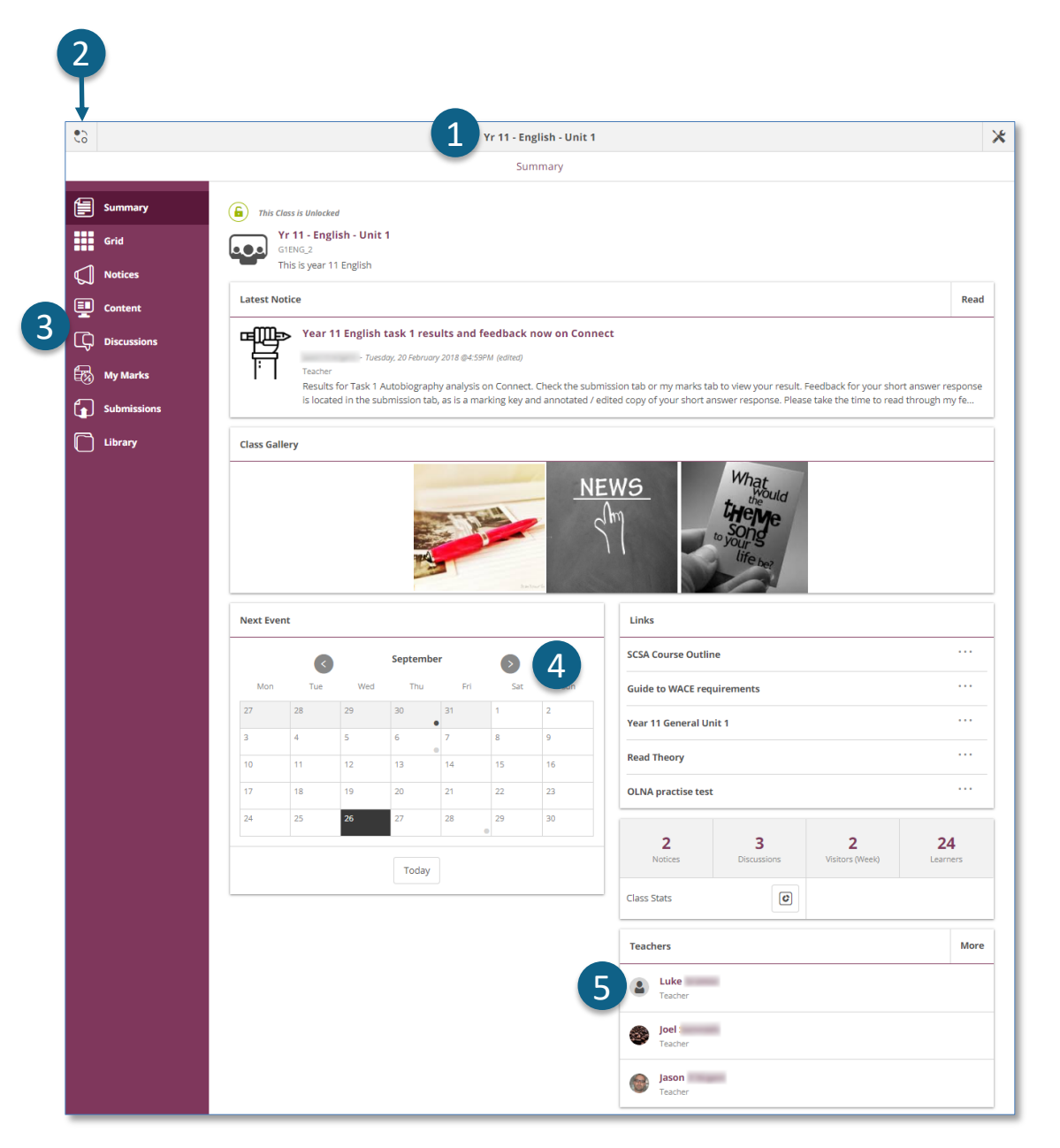

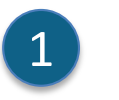

#### **Nama Kelas**

Nama kelas ditampilkan pada bagian atas.

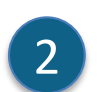

3

#### **Beralih Kelas**

Kliklah ikon **Switch** untuk berganti ke kelas lain.

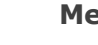

#### **Menu Perangkat Kelas**

Pada **Menu** di bagian kiri, Anda dapat memilih bidang kelas mana yang ingin dilihat.

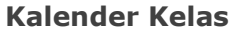

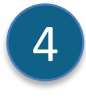

Pada hari-hari yang diberi tanda titik, ada kegiatan/acara yang telah dimasukkan. Kliklah **hari** tersebut untuk rincian acara atau kegiatan.

#### **Mengirim Email ke Guru Kelas**

Para guru kelas ditampilkan di bagian bawah laman Ringkasan (Summary). Kliklah sebuah **nama** untuk mengirim **email** ke guru tersebut. 5

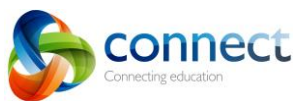

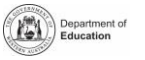

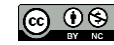

## **Connect: Pada gawai kecil**

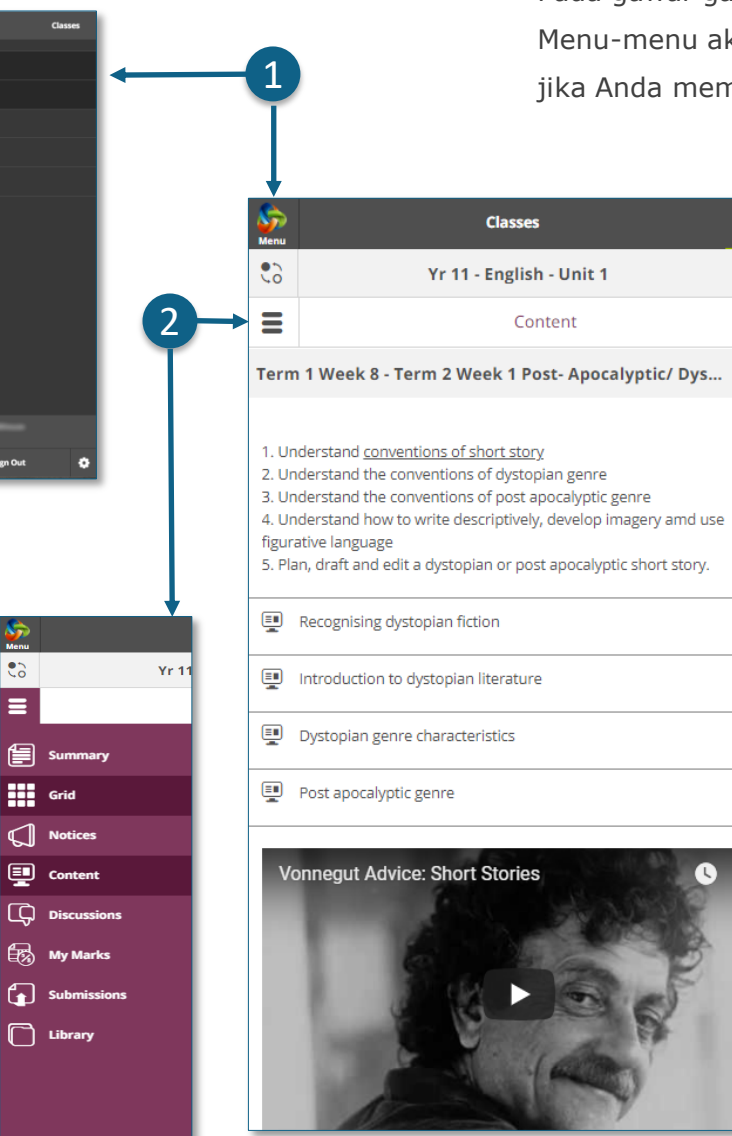

#### **Desain Responsif**

3

nglish - Unit 1

.<br>Week 1 - Introdu

Term 1 Week 1 to 4

**Term 1 Week 4 and 6** 

Ferm 1 Week 7

Term 1 Week 8

Term 1 Week 9

Term 1 Week 10

Term 1 Week 11

.<br>Ferm 1 Weeks 2 - 7 Novel Study

Term 1 Week 8 - Term 2 Week 1 Post **Apocalvptic/ Dystopian Na** 

Contant

 $\mathsf{\mathsf{x}}$ 

KE.

 $\mathsf{x}$ 

 $\overline{4}$ 

Pada gawai-gawai kecil seperti ponsel, Connect akan mengubah caranya menampilkan informasi. Menu-menu akan menghilang dari pandangan, tetapi masih bisa diakses hanya dengan mengeklik jika Anda memerlukan menu-menu itu.

#### **Menu Utama**

Klik logo **Connect** untuk kembali ke laman beranda (*home page*) atau pilihlah bidang Connect lain untuk dilihat.

#### **Menu Perangkat**

Kliklah ikon **Tools Menu** untuk mengakses perangkat-perangkat pada Ruang Sekolah atau Kelas yang Anda masuki.

#### **Menu-menu Tambahan**

Beberapa bidang kelas mungkin memiliki menu tambahan untuk membantu Anda menjelajahi Konten atau Diskusi kelas. Kliklah ikon **Tanda Panah** pada bagian **kanan** untuk mengeluarkan menunya.

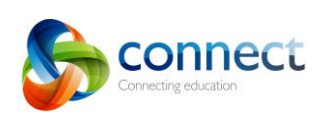

3

2

 $\mathbf{1}$ 

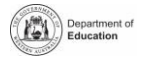

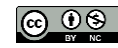

## **Connect: My Children**

#### **My Children**

Kliklah tab **My Children** untuk melihat informasi tentang setiap anak Anda. 49 metatra 1999 hasil di pasara kepada 1999 hasil di pasara kepada 1999 hasil di pas<br>A Regente

## 2

1

3

 $\mathbf{A}$ 

5

6

#### **Beralih Laman Anak**

Kliklah ikon **Switch** untuk berpindah-pindah antara halaman anak-anak Anda.

#### **Ikhtisar**

Secara otomatis Anda akan melihat bagian **Overview** dulu. Kliklah bagian-bagian lain seperti **Kehadiran (***Attendance***)***,*  **Rapor (***Reports***)** atau **Ringkasan Penilaian (***Assessment*  **Outlines**) untuk melihat informasi tambahan. Catatan: Tidak semua bagian ini dapat dilihat oleh semua

orang tua.

Sekolah akan menentukan informasi apa yang tersedia.

### **Kehadiran**

Kliklah kotak atau **bagian Attendance** untuk melihat kehadiran per minggu.

#### **Kelas**

Kliklah sebuah **nama kelas** untuk menjelajahi kelas tersebut.

#### **Guru**

Kliklah **nama guru** untuk mengirim email ke guru tersebut.

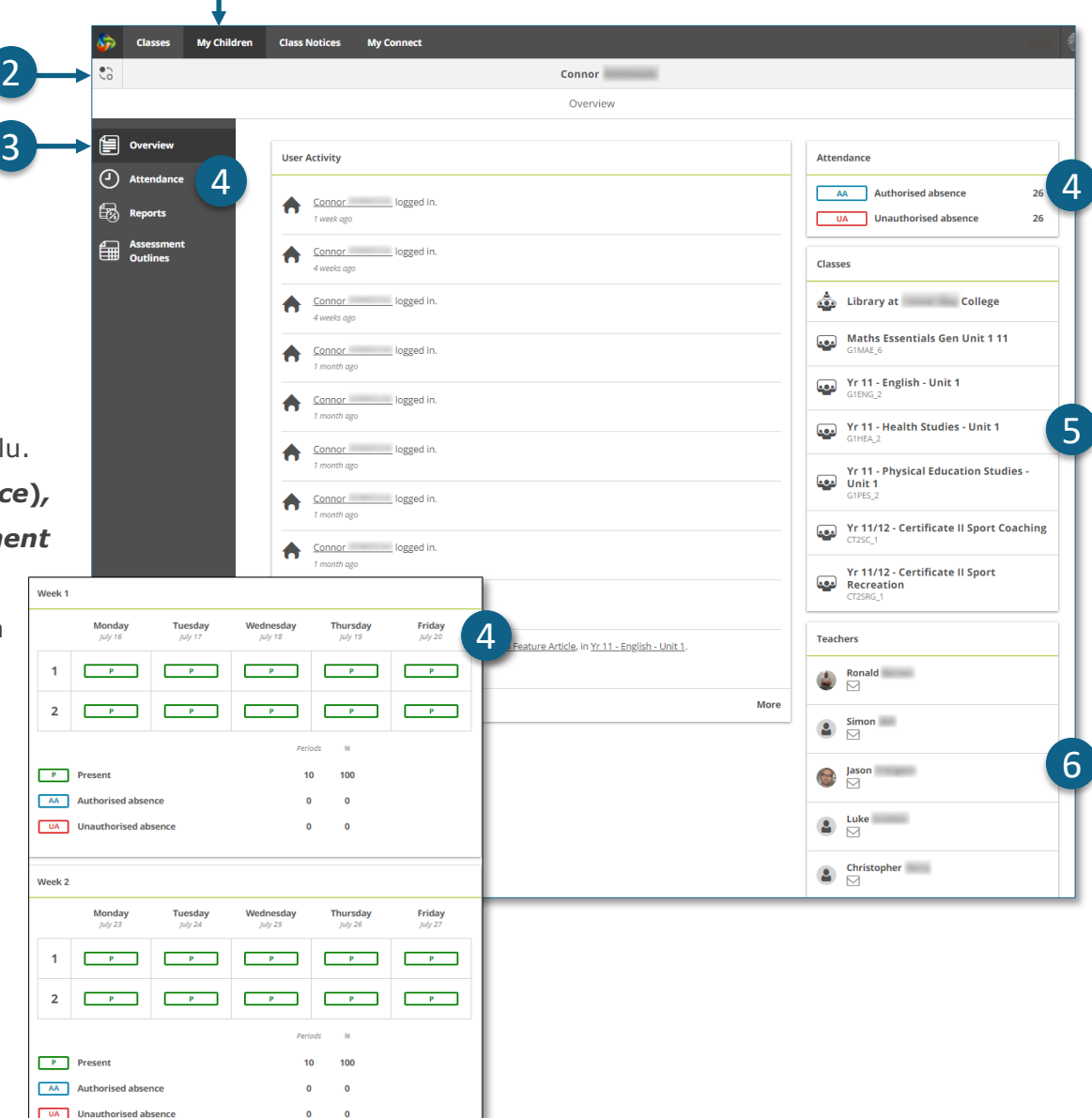

1

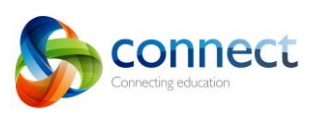

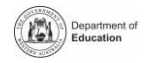

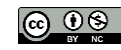

## **Connect: Rapor Murid**

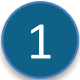

#### **My Children**

Kliklah tab **My Children** untuk melihat informasi tentang setiap anak Anda.

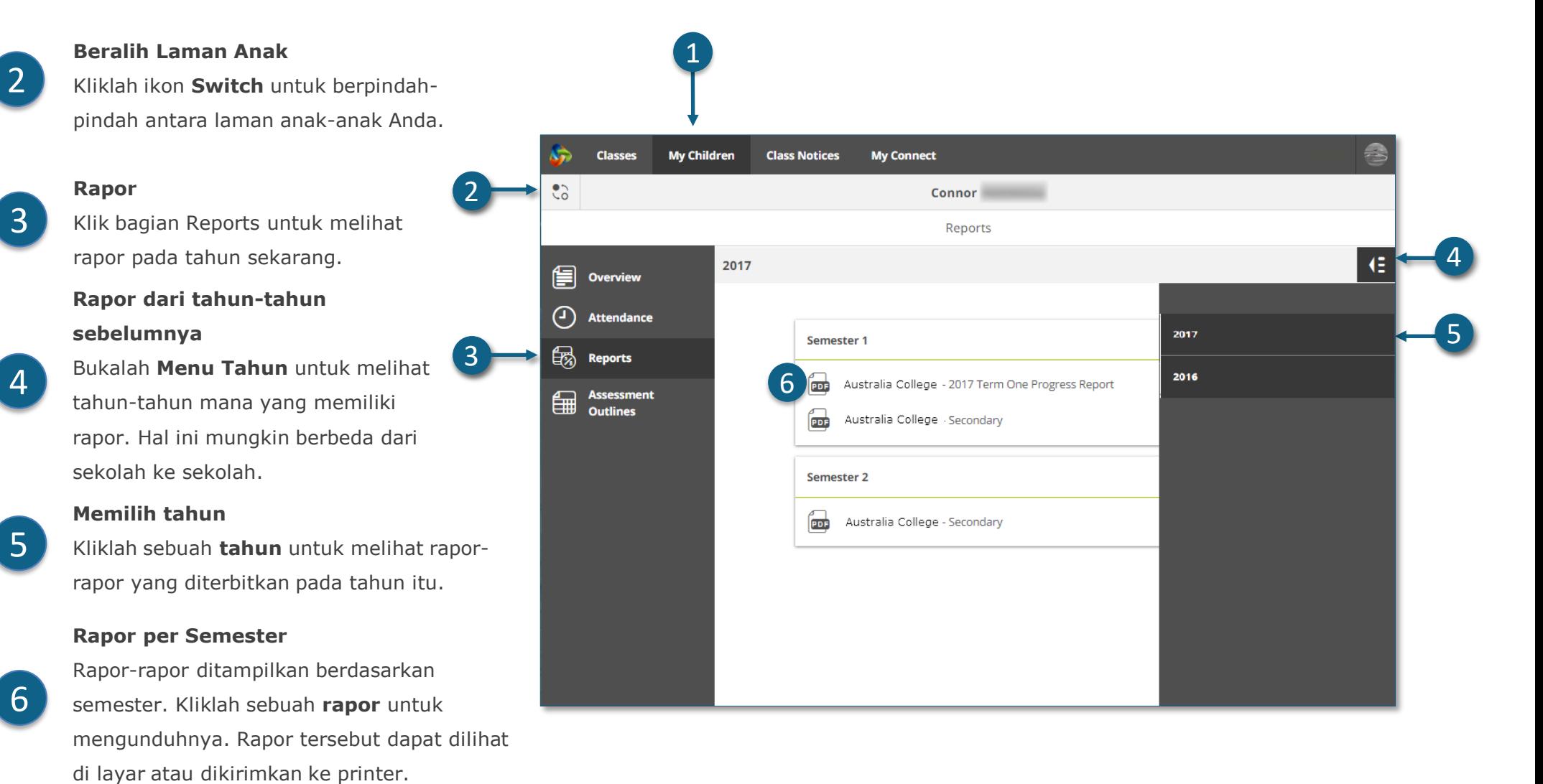

onnect

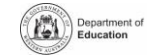

டை 0ெ

## **Connect: Ringkasan Penilaian**

Connecting education

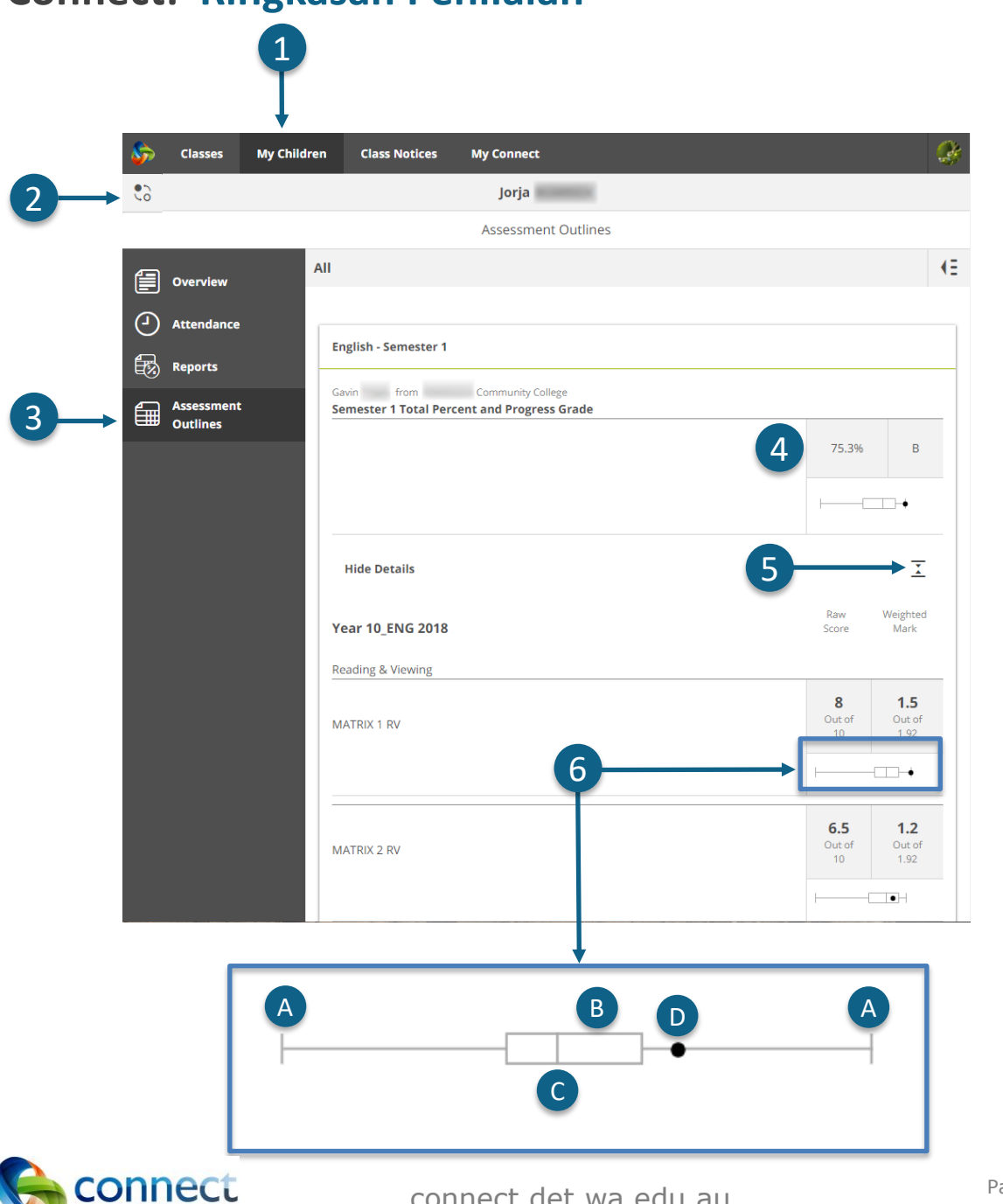

# 2 1

6

5

4

3

#### **My Children**

Kliklah tab **My Children** untuk melihat informasi tentang setiap anak Anda.

#### **Beralih Laman Anak**

Kliklah ikon **Switch** untuk berpindah-pindah antara laman anak-anak Anda..

#### **Ringkasan Penilaian**

Kliklah bagian **Assessment Outline** untuk membuka Ringkasan Penilaian untuk tahun sekarang.

#### **Persentase dan Nilai Total**

Pencapaian keseluruhan akan ditampilkan sebagai persentase. Jika rapor akhir semester telah diselesaikan, mungkin akan ada tampilan nilai.

#### **Perbesar Ringkasan Penilaian**

Kliklah ikon perbesar/perkecil untuk melihat lebih banyak informasi tentang Ringkasan Penilaian.

#### **Grafik Perbandingan**

- Di bawah pencapaian keseluruhan dan setiap tugas, ada grafik kecil yang menunjukkan rentang pencapaian di kelas tersebut.
- **Garis** melambangkan nilai-nilai atas dan bawah. A
- **Kotak** menunjukkan sebagian besar murid. B
- **Garis vertikal** adalah nilai rata-rata. C
- **Titik** melambangkan prestasi/pencapaian anak Anda. D

anduan langkah per langkah untuk orang tua September 2018 connect.det.wa.edu.au

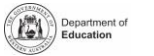

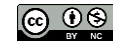

## **Connect: Pemberitahuan Kelas**

**Pemberitahuan Kelas**

Kliklah tab **Class Notices** untuk melihat pemberitahuan dari semua kelas anak-anak Anda dengan yang paling baru di bagian paling atas.

- **Jumlah pemberitahuan per halaman** Klik **tanda panah ke bawah** untuk memilih berapa banyak pemberitahuan yang ingin ditampilkan pada sebuah halaman.
- 3

<u>Д,</u>

5

2

1

#### **Nomor Halaman**

Klik **tanda panah ke bawah** untuk memilih halaman yang ingin dilihat.

#### **Ke depan dan ke belakang**

Jelajahilah halaman-halaman dengan menggunakan tanda **panah ke depan** dan **ke belakang**.

#### **Bukalah pemberitahuan**

Kliklah judul pemberitahuan untuk membuka pemberitahuan itu.

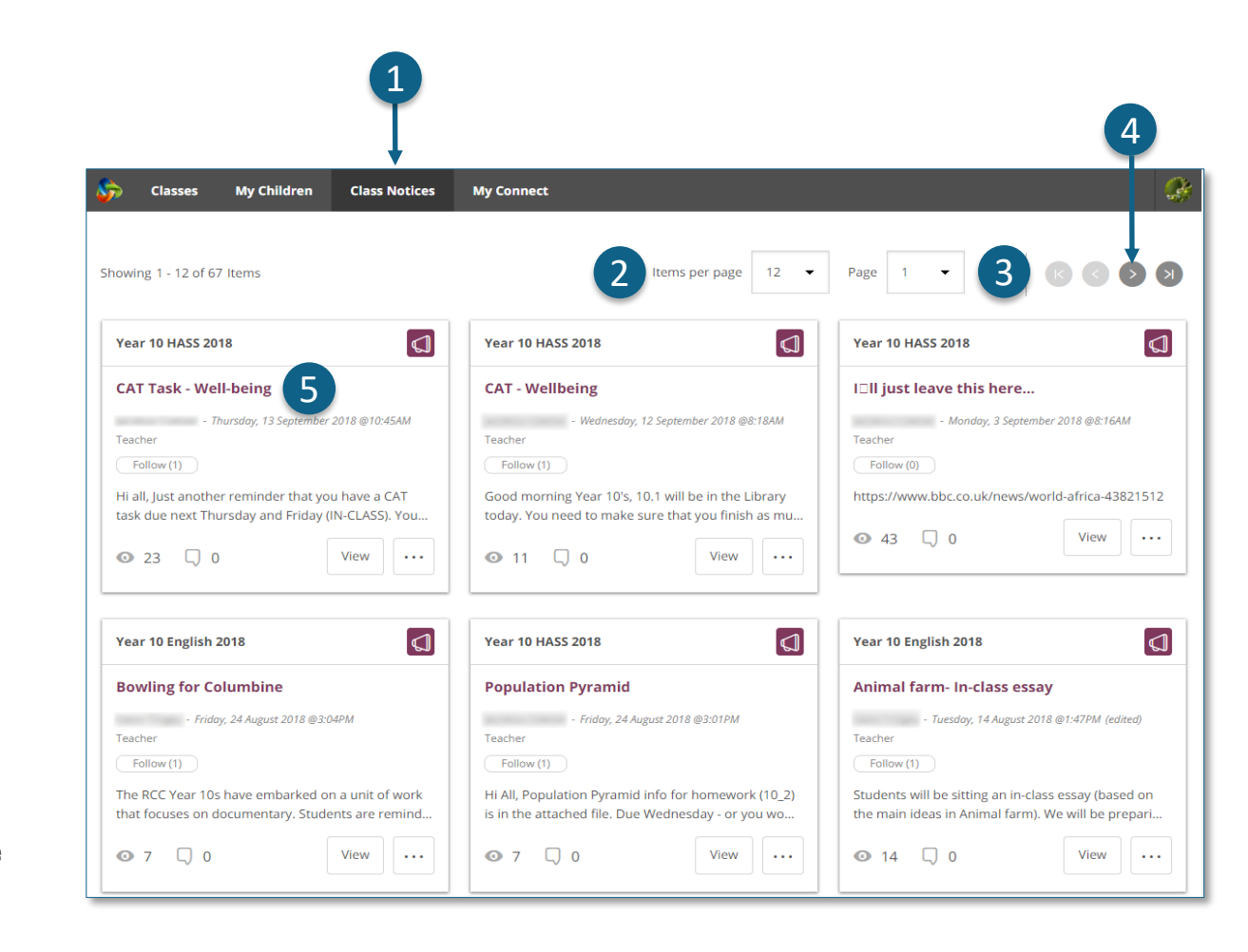

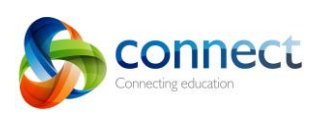

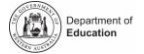

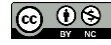

## **Connect: Profil Connect Saya**

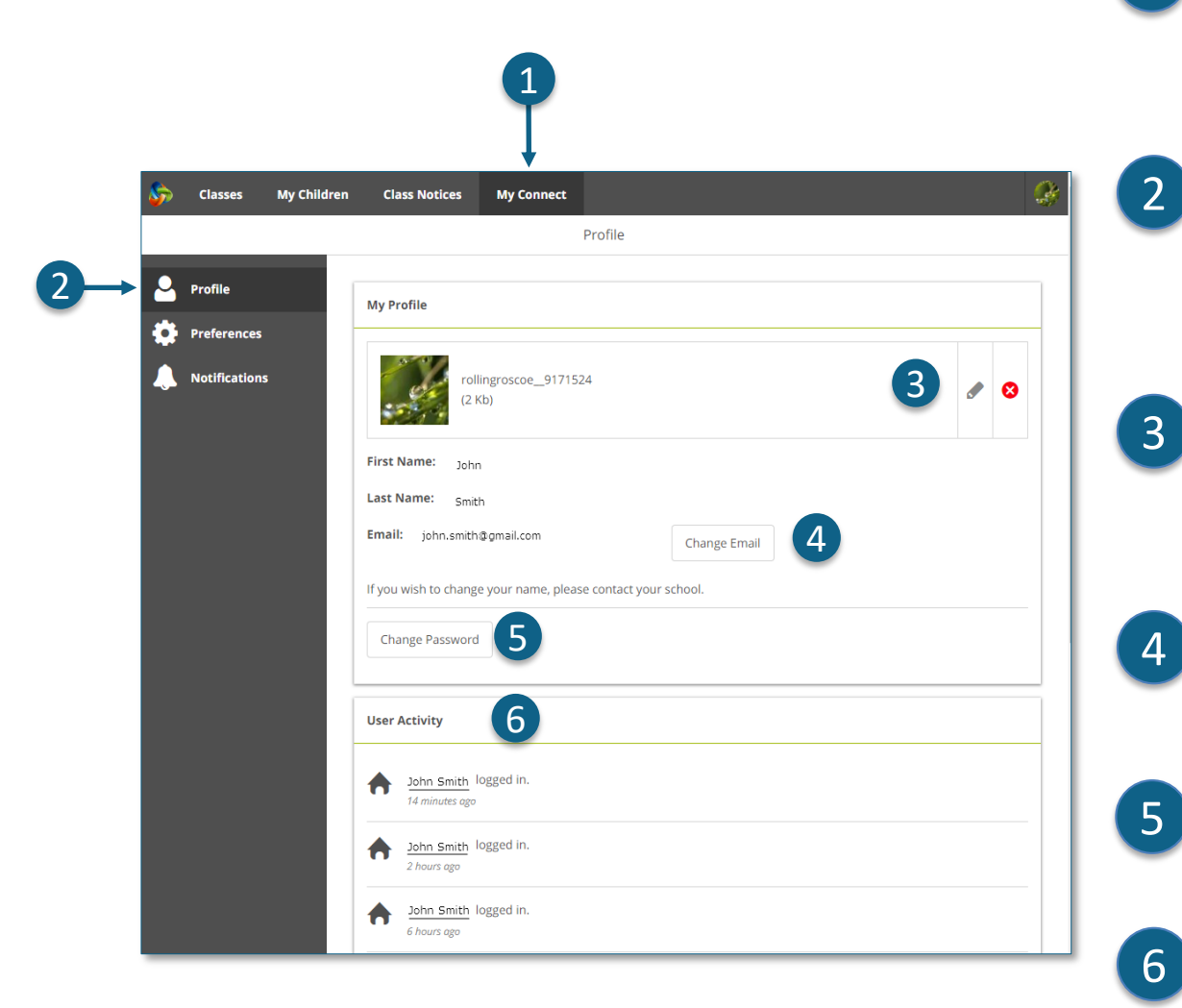

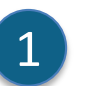

#### **My Connect**

Kliklah tab **My Connect** untuk mengelola profil, kata sandi, pilihan dan pengaturan notifikasi Anda.

#### **Mengatur profil Anda**

Kliklah bagian **Profile** untuk memilih avatar, mengganti kata sandi (*password*) dan mengirim pemberitahuan ke sekolah bila Anda mengganti alamat email Anda.

#### **Memilih, mengedit atau menghapus gambar**

Klik **tombol Add Avatar** untuk memilih dari serangkaian gambar. Gunakan pensil **edit** untuk mengganti gambar yang sudah Anda pilih atau kliklah **tanda silang** untuk menghapusnya.

#### **Mengganti alamat email Anda**

Beri tahukan sekolah ketika Anda mengganti alamat email Anda. Sekolah akan menerima pemberitahuan untuk membarui sistem mereka.

#### **Mengganti kata sandi**

Klik tombol Change Password untuk mengatur ulang kata sandi Anda.

#### **Lihat kegiatan terbaru Anda**

Lihatlah daftar kegiatan terbaru Anda di Connect.

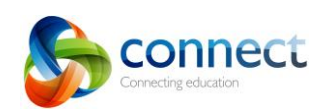

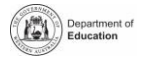

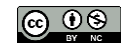

## **Connect: Pilihan My Connect**

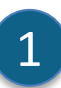

2

3

4

#### **My Connect**

Kliklah tab **My Connect** untuk mengelola profil, kata sandi, pilihan dan pengaturan notifikasi Anda.

#### **Pilihan**

Klik bagian **Preferences** untuk memilih tampilan informasi di Connect yang Anda inginkan.

#### **Notifikasi**

Tandai kotak ini jika Anda ingin agar email-email dikirim ke Anda ketika Anda memberi komentar pada Pemberitahuan (*Notice*).

#### **Email**

Tandai kotak ini jika Anda ingin agar salinan email yang Anda kirimkan ke guru dikirimkan ke email Anda.

### **Pilihan Diskusi**

Kliklah panah-panah ke bawah untuk memilih bagaimana urutan dan tampilan diskusi-diskusi kelas.

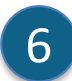

5

#### **Mengurutkan Kelas**

Klik panah ke bawah untuk memilih urutan tampilan kelas-kelas di laman beranda Connect.

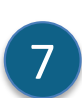

#### **Pengumpulan**

Klik panah ke bawah untuk memilih bagaimana urutan pengumpulan tugas kelas ditampilkan di kelaskelas Connect.

2

**Classes** 

Profile **Preferences Notifications** 

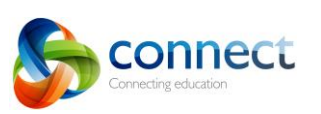

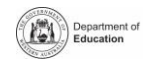

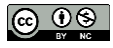

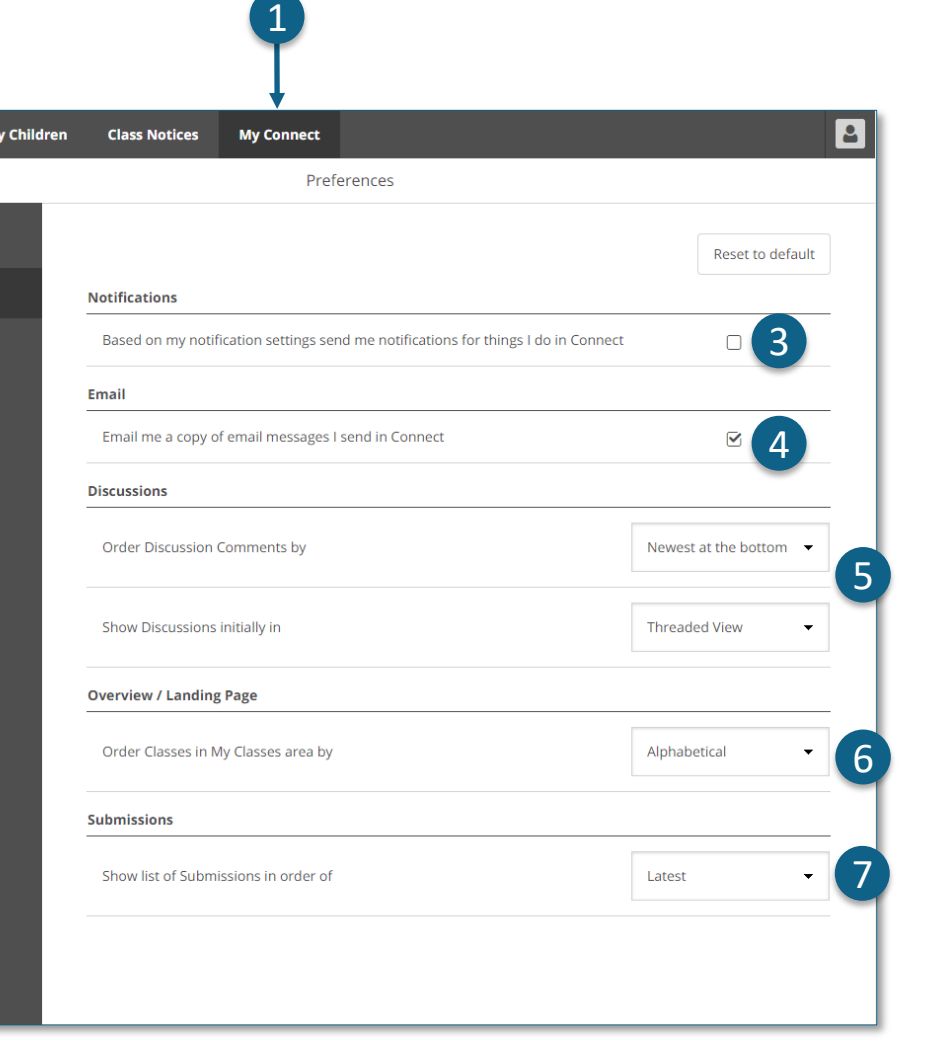

## **Connect: Notifikasi My Connect**

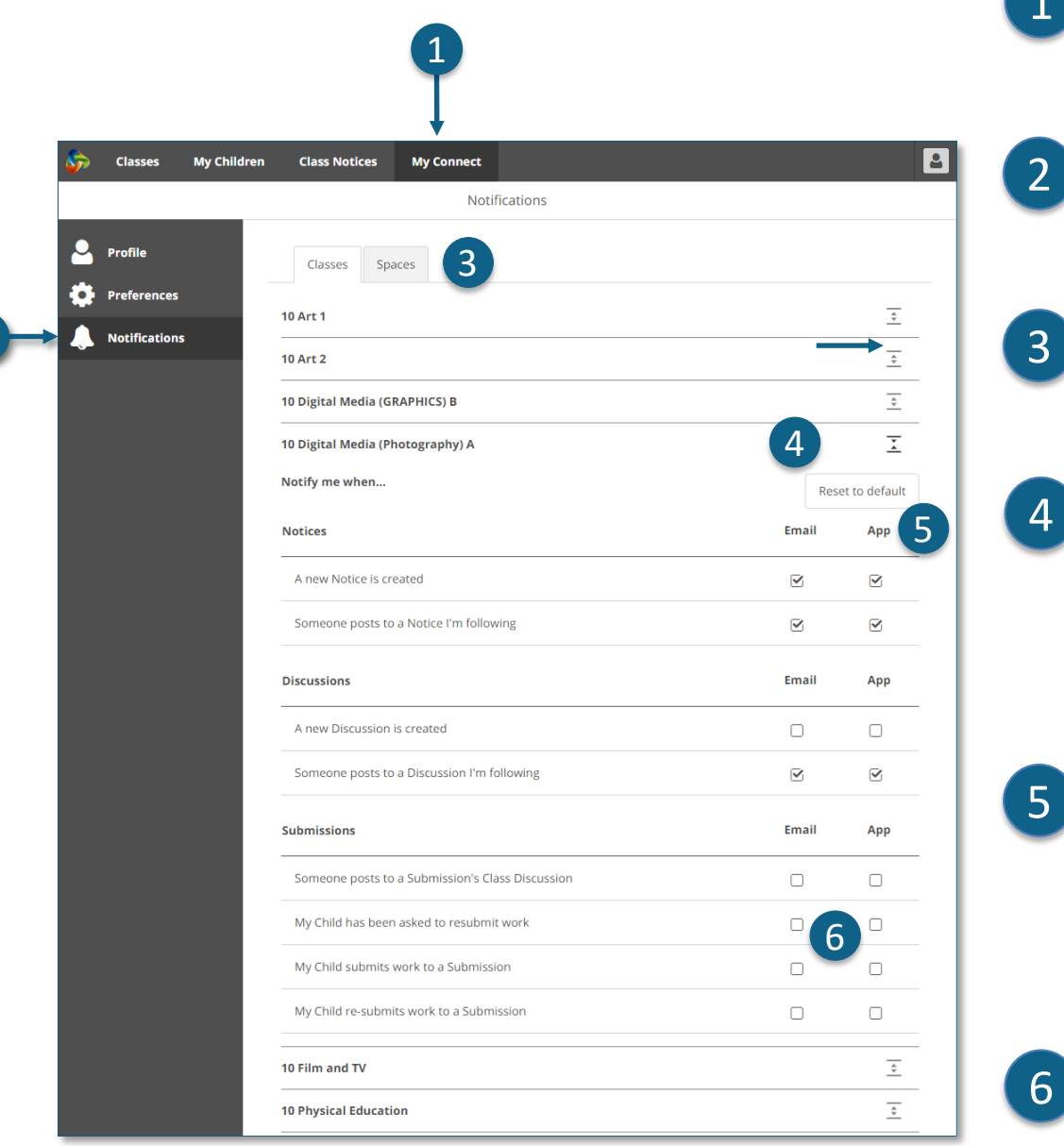

#### **My Connect**

1

Kliklah tab **My Connect** untuk mengelola profil, kata sandi, pilihan dan pengaturan notifikasi Anda.

#### **Manage your notifications**

Klik bagian **Notifications** untuk memilih bagaimana informasi dikirimkan ke Anda dari kelas atau ruang sekolah tertentu.

#### **Kelas atau Ruang**

Kliklah tab **Classes** atau **Spaces** untuk memilih notifikasi mana yang ingin Anda modifikasi.

#### **Perbesar pilihan Notifikasi Kelas**

Kliklah ikon perbesar/perkecil untuk setiap kelas atau ruang untuk melihat pilihan-pilihan notifikasi.

#### **Email atau App**

Secara otomatis semua notifikasi akan datang pada Anda lewat alamat email yang sudah Anda daftarkan dengan sekolah Anda. Jika Anda sudah mengunduh aplikasi gratis Connect Now (lihat laman **Connect Now**) Anda dapat memilih push notifications di ponsel Anda sebagai ganti email.

**Catatan: Anda tidak akan melihat opsi App sebelum Anda masuk (login) ke aplikasi Connect Now dengan menggunakan user name dan password untuk orang tua.**

#### **Notifikasi Pengumpulan**

Tandai kotak-kotak untuk menerima notifikasi ketika anak Anda mengumpulkan tugas ke bagian pengumpulan tugas kelas.

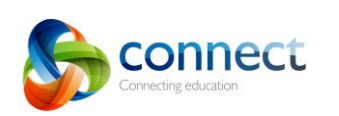

2

Panduan langkah per langkah untuk orang tua September 2018 connect.det.wa.edu.au manus entity respectively.

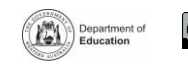

## **Connect: Aplikasi Connect Now untuk ponsel**

#### **Connect Now**

Terimalah notifikasi Connect di ponsel Anda. Unduhlah **aplikasi Connect Now** dari **Apple App Store** atau **Google Play**.

#### **Login**

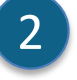

1

Gunakanlah **P-number** dan **Password** Connect Anda untuk masuk atau login ke Connect Now.

#### **Push Notifications**

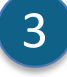

- Anda dapat memilih agar notifikasi muncul sebagai **Push Notifications** pada layar utama ponsel Anda.
- 4

5

6

#### **Membuka Notifikasi**

Ketuklah *push notification* atau **bukalah** aplikasi untuk membaca pemberitahuan.

#### **Pemberitahuan**

Ketuklah **pemberitahuan (***notice***)** untuk membukanya dan lihatlah rincian lebih lanjut termasuk gambar dan lampiran.

#### **Bantuan Connect Now**

Kliklah **Logo Connect** untuk mengakses bantuan yang sudah ada di dalam aplikasi.

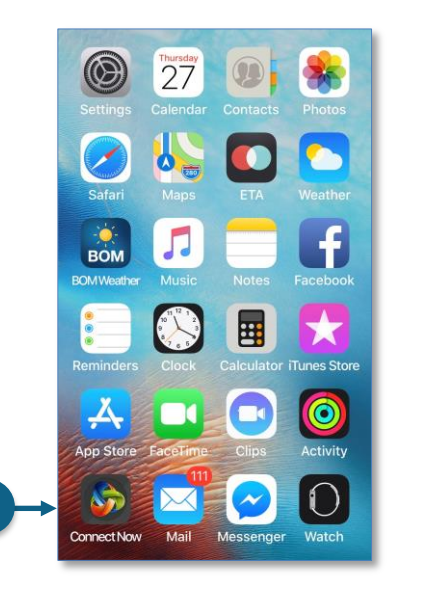

1

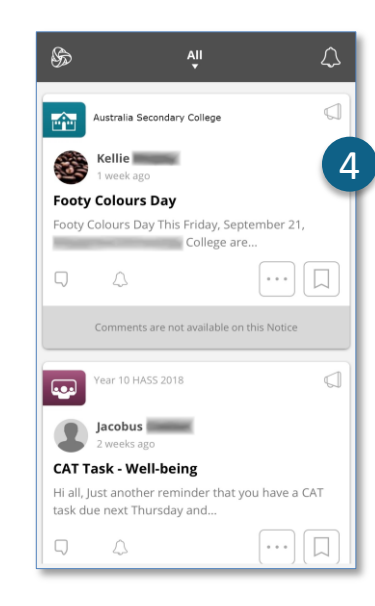

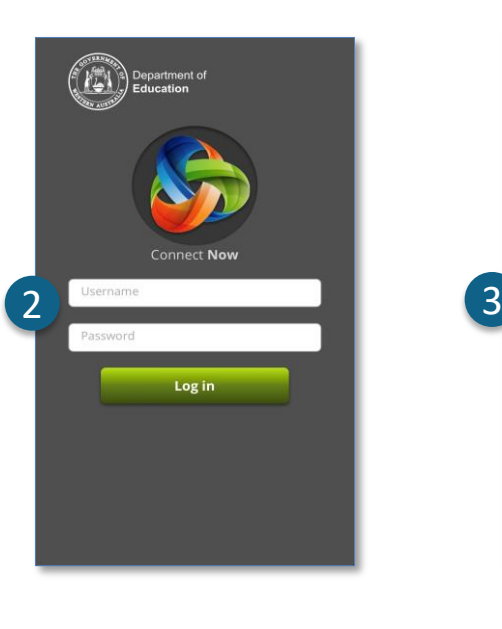

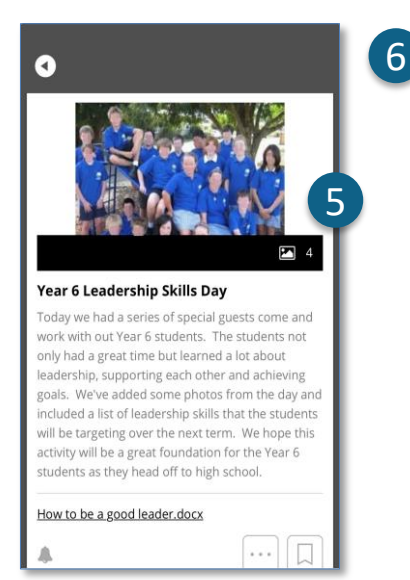

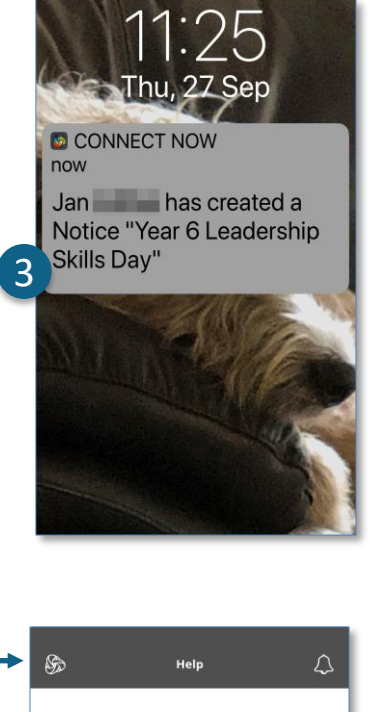

#### **Connect Now**

Connect Now provides you with a quick and easy way to engage with Connect. While your Stream delivers all your Notices and Discussions in one convenient place. Connect Now will also push notifications to your device so you are better informed about what is happening in Connect. Tap on the features below to learn more

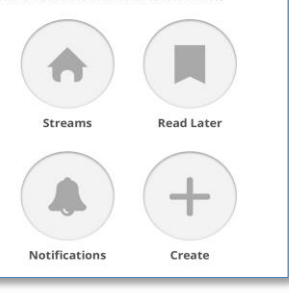

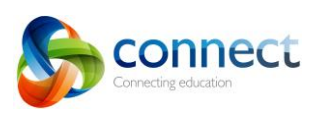

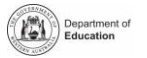

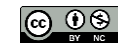